## **Creating a Test from Other Tests or Pools in the Course**

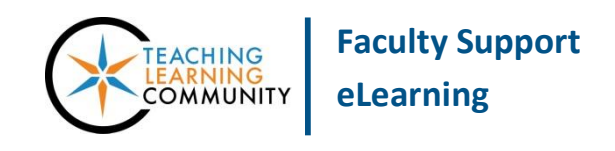

**Tests, Surveys, and Pools**

Instructors who have already created tests or questions pools in Blackboard may use this tutorial to create a test using questions from these sources. This may be useful for creating cumulative exams. Before you begin, please make sure that your browser allows [pop-ups.](http://www.wikihow.com/Disable-Popup-Blockers)

- **1.** When accessing the course as an instructor, scroll down to the **CONTROL PANEL** and click **COURSE TOOLS**. In the menu that appears, select **TESTS, SURVEYS, AND POOLS**.
- **2.** On the main menu page that appears, select **TESTS**. On the **TESTS** page, click the **BUILD TEST** button.
- **3.** On the **Test Information** page, enter a name, a description, and instructions in the text boxes provided. Click **SUBMIT** to proceed to the Test Canvas.
- **4.** On the Test Canvas for this test, roll your mouse over the **REUSE QUESTION** button and select **FIND QUESTIONS**.

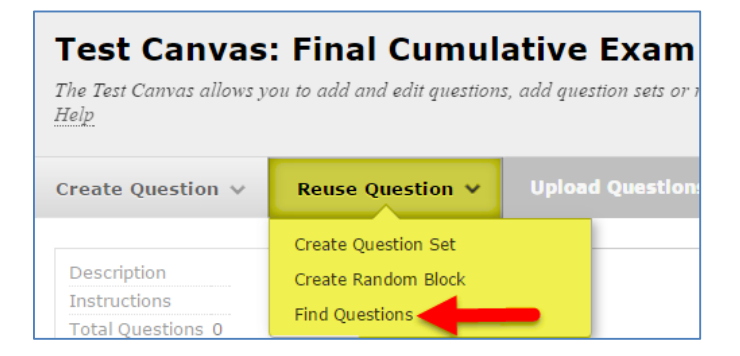

**5.** You will be taken to the **FIND QUESTIONS** page.

Please Note! - If you are prompted by a message to choose from copying or linking to original questions, choose **LINK TO ORIGINAL**. This will help maintain a manageable Tests, Surveys, and Pools area and avoid unnecessary duplication.

**6.** In the on the **FIND QUESTIONS** page, use the **BROWSE CRITERIA** menu and tools to select tests and pools to search in your course for questions. The results will appear in the **CRITERIA SUMMARY** pane.

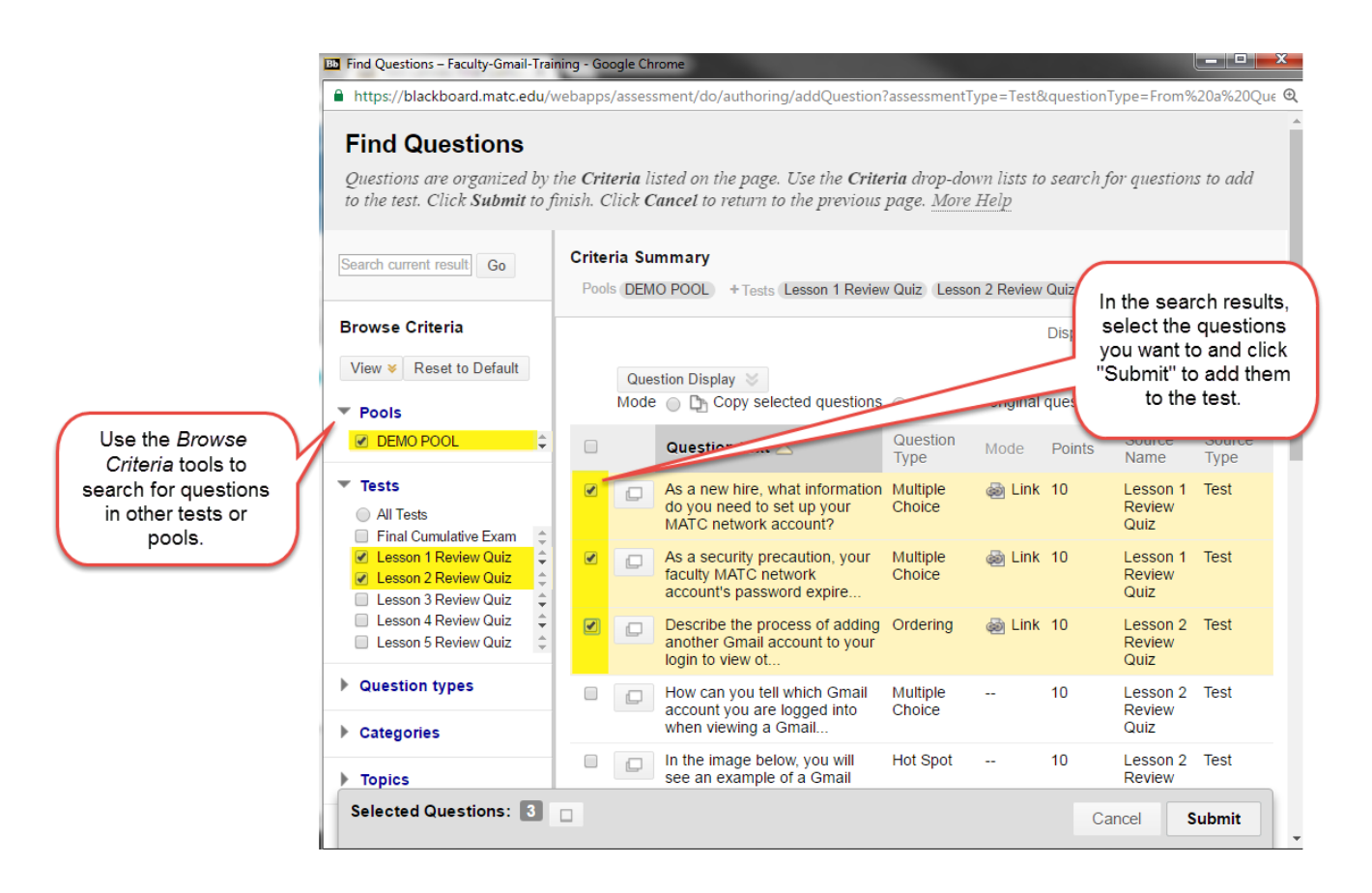

In the **CRITERIA SUMMARY PANE**, select the questions you want to add to your test by checking individual checkboxes. To view all questions in the results, be sure to click the **SHOW ALL** button at the bottom of the page.

- **7.** Once you have selected your questions, click the **SUBMIT** button on the bottom of the page.
- **8.** The selected questions will be added to your Test Canvas. Review your questions to ensure that a *correct answer* is indicated for each question and that the *correct point value* is assigned to each question.
- **9.** When you are done building your test, click the **OK** button at the bottom of the Test Canvas.

**When you are ready to deploy your test so students may take it, please see the [Making Your Test](http://edtechnews.matc.edu/bb_support/bb_9.1_tutorials/tests_and_surveys/making_test_available.pdf)  [Available](http://edtechnews.matc.edu/bb_support/bb_9.1_tutorials/tests_and_surveys/making_test_available.pdf) tutorial.**